# Leeming LUT PRO

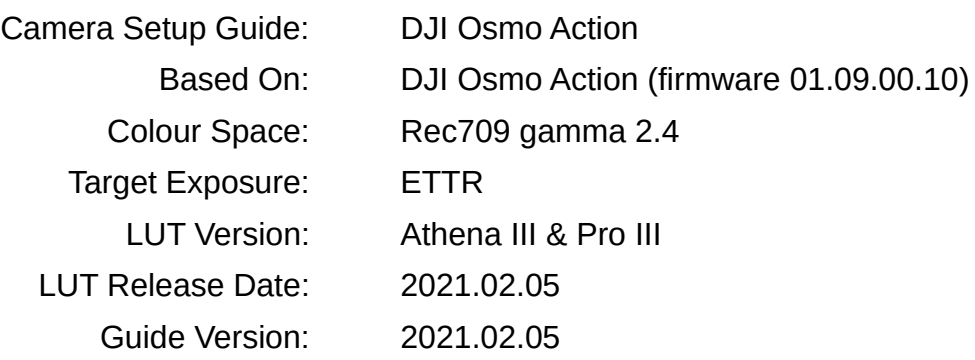

©2021 Visceral Psyche Films www.visceralpsyche.com

## **INTRODUCTION**

Thank you for purchasing Leeming LUT Pro™, the most accurate and professional Look Up Tables (LUTs) for your camera.

The LUTs have been carefully developed to get the maximum dynamic range and colour accuracy out of the supported profiles, giving you unparalleled Rec709 precision as well as perfect camera matching with other supported cameras in the Leeming LUT Pro<sup>™</sup> range. Use them in conjunction with ETTR shooting principles and you will get the highest possible quality images out of the camera every time.

I am confident you will find these the most accurate LUTs for your camera. Anything less and I wouldn't have put my name on them!

Enjoy :)

Paul Leeming Director / Writer / Cinematographer / Actor Visceral Psyche Films [www.visceralpsyche.com](https://www.visceralpsyche.com/)

#### **LICENCE**

You are granted a personal licence to use Leeming LUT Pro™ on two computers. For use with more computers, please contact Visceral Psyche Films for bulk discount pricing. You may not upload the LUTs anywhere, share them with other people or incorporate them into other LUTs for derivative use (i.e. making creative LUTs using Leeming LUT Pro™ as the underlying base), whether they be for sale or not. Please respect the work that has gone into the LUTs and support those supporting you.

## **COMPATIBILITY**

Leeming LUT Pro™ is compatible with any software or hardware device that supports a 33x33x33 cube LUT. For a full list, please see the website.

#### **REQUIREMENTS**

- 1. DJI Osmo Action.
- 2. Spectrally neutral white or grey card, for white balancing the camera (eg. the white balance side of an X-Rite Colorchecker Passport is designed for this).
- 3. Leeming LUT Pro™ for the DJI Osmo Action.

NOTE: Items highlighted in yellow have an adverse effect on LUT accuracy if changed away from the recommended values in this guide.

# **QUICK REFERENCE OF IMPORTANT CAMERA SETTINGS**

The settings below are recommended for the LUTs to work properly, in conjunction with an accurate white balance and using the ETTR zebras to show where the highlights of an image are clipping.

If you deviate from these settings, your colorimetry and luma curves won't match precisely to Rec709 and you may get other errors in your footage. You can find the details of how to set these in the next section.

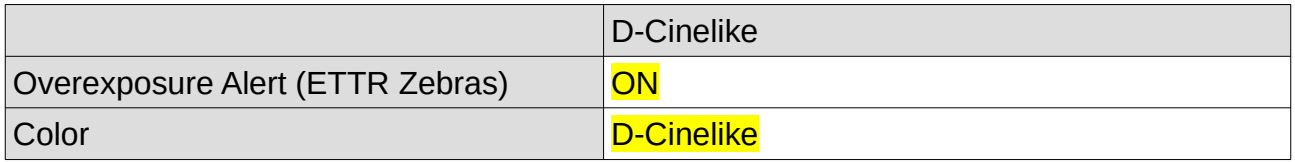

# **FULL CAMERA SETUP GUIDE**

Based on the Osmo Action, using the DJI Mimo phone app interface. Your camera may not have all the same features so adjust as necessary.

- 1. Connect to your Osmo Pocket using the DJI Mimo app, then press the Connect button next to your Osmo Action listing to see your camera view. You can also set the camera via the rear touchscreen but it's easier to use the app!
- 2. Select the Video tab on the right side of the screen.
- 3. Now tap on the three dots bottom left of screen to enter the Video Settings Menu.
- 4. In the Video tab, set Color to D-Cinelike. Set your Video Format as needed, Overexposure Alert ON, Histogram OFF, ISO Max as desired, Dewarp and RockSteady as desired (I recommend these to ON).
- 5. Set White Balance to Custom and adjust to the correct Kelvin value. If you hold a white balance card in front of the camera when switching from Auto to Custom, the first custom value will be very close to neutral, so this is my recommended method for consistency and avoiding any colour shift during shooting. You will need to tweak the white balance in post BEFORE applying the LUT, so I recommend shooting a few seconds of your white balance card beforehand in the light you expect when shooting, for best accuracy in post.
- 6. Tap on the four squares icon bottom left of screen to get to the General tab.
- 7. Here you can format your SD card and set Screen Flip to UP or as desired. Set your Wind Noise Reduction ON and your wifi settings as desired.
- 8. Exit the Settings Menu by tapping outside of the box back to the main screen.
- 9. Tap the AUTO Camera icon left side of screen to access the exposure functions, then choose the Manual (M) option. Adjust your ISO and Shutter as needed. You can use Auto but be aware that it may shift during the shot in that case.
- 10. Tap on the 4K24 button to open the resolution and framerate section. I recommend 4K at 24fps for cinematic mode, but you can choose as desired for your project.

You are now ready to use Leeming LUT Pro™ with the maximum picture quality available. Be sure to visit the website to read up on how to use ETTR (Expose To The Right) principles to get the most dynamic range out of your sensor, as well as the associated Leeming LUT Pro<sup>™</sup> LUT Installation Manual on how to apply the LUTs to your footage:

[www.LeemingLUTPro.com](https://www.LeemingLUTPro.com/)

# **HARDWARE / SOFTWARE QUIRKS AND BUGS**

- 1. Long press the Quick Switch (QS) button on the left side of the camera to switch to the front screen for selfie mode. Long press it again to switch back to viewing the rear screen.
- 2. You can set the QS button cycle options in the camera interface via the rear touchscreen. Swipe down from the top of the screen to enter the main menu, then tap on the hex nut icon to enter Settings. Scroll down to Quick Switch and select at least two modes to toggle between.
- 3. Some functions such as anti-flicker and power saving modes are easiest to access from the rear touchscreen so do go through these and set them up as desired.

# **GUIDE CHANGELOG**

2021.02.05 Initial release.